## **How Do I Create an Assignment?**

- 1. Begin by navigating to the page or topic in which you wish to create your new assignment.
- 2. Click the Actions button at the top of the page and select 'Turn editing on' from this menu

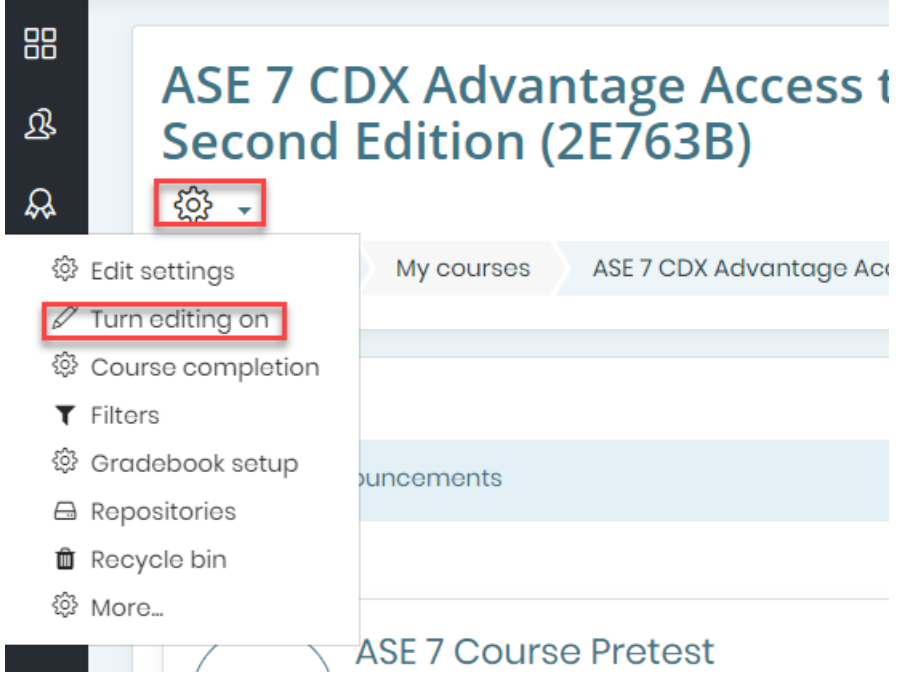

3. Then, at the bottom right of the page or section content, click "Add an activity or resource"

### $\oplus$  Add an activity or resource

4. In the pop-up window that appears, select the Assignment option and then click 'Add'

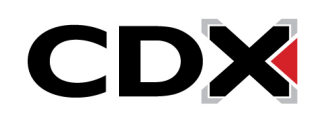

### How Do I Create an Assignment?

#### Add an activity or resource

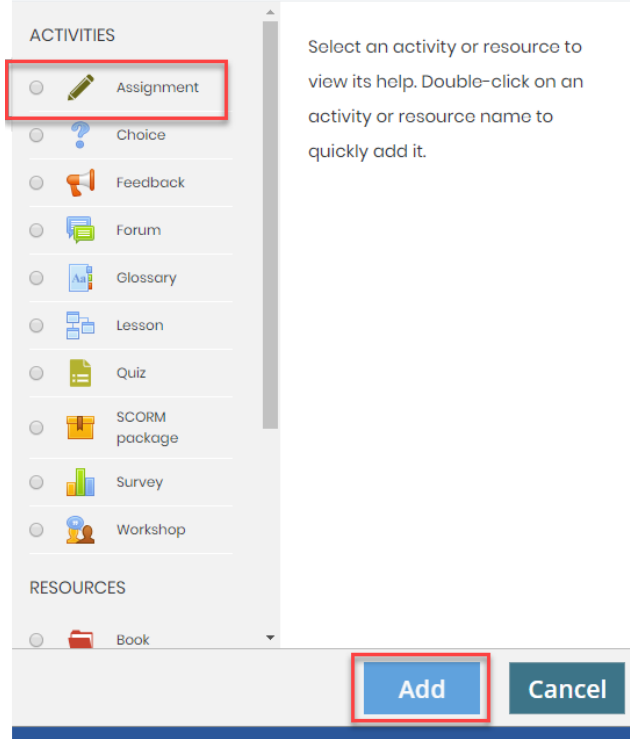

- 5. A settings page will open displaying all the parameters you will need to create your assignment.
- 6. Begin by naming the Assignment.
- 7. In the description file underneath, enter in the details and requirements for this assignment to share with students. If the assignment requires a worksheet or other supporting documentation, these may be dragged and dropped from their file location on your computer into the 'Additional files' course dropbox.

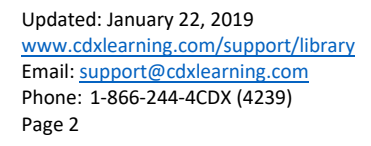

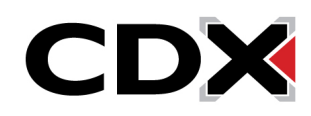

# **CDX Online**

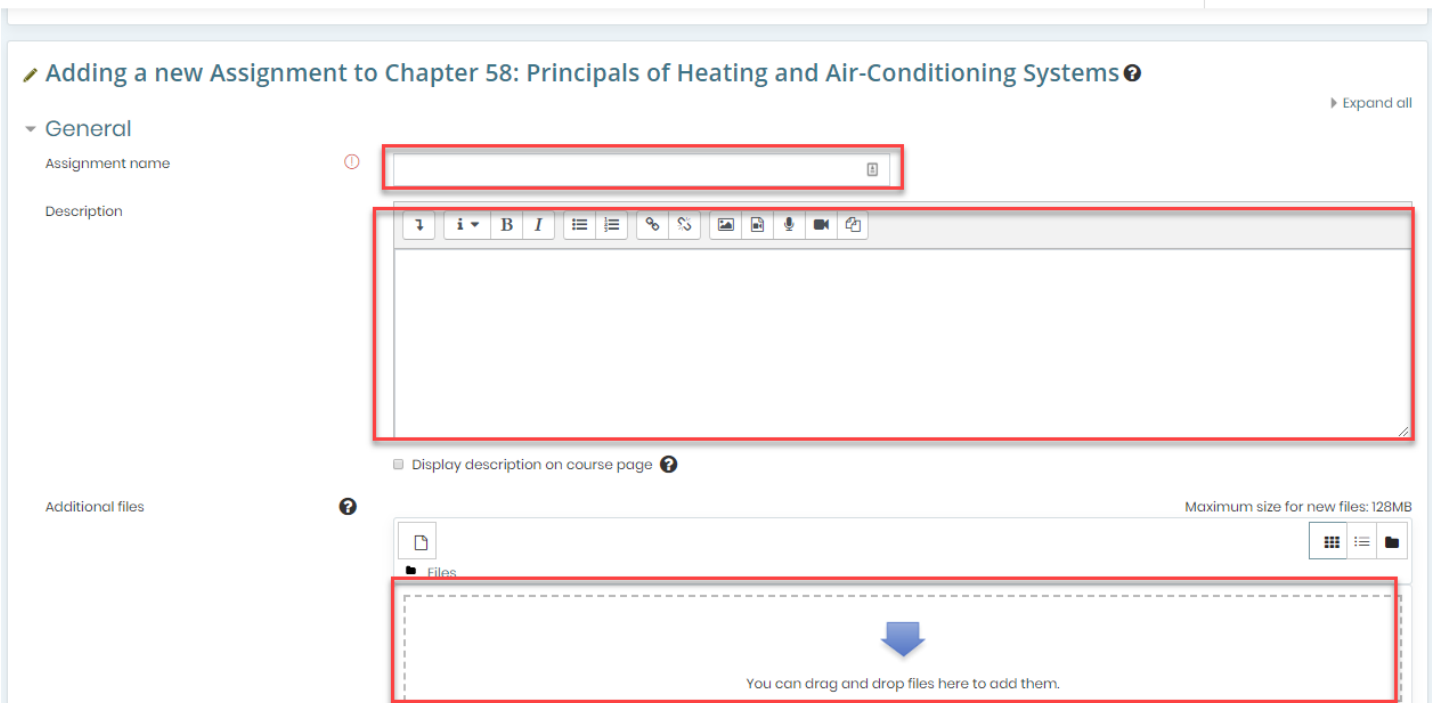

8. In the availability section, you may select any due date parameters that will apply to this assignment. If you are unsure as to what a setting may affect, click the question bubble next to it for a detailed description

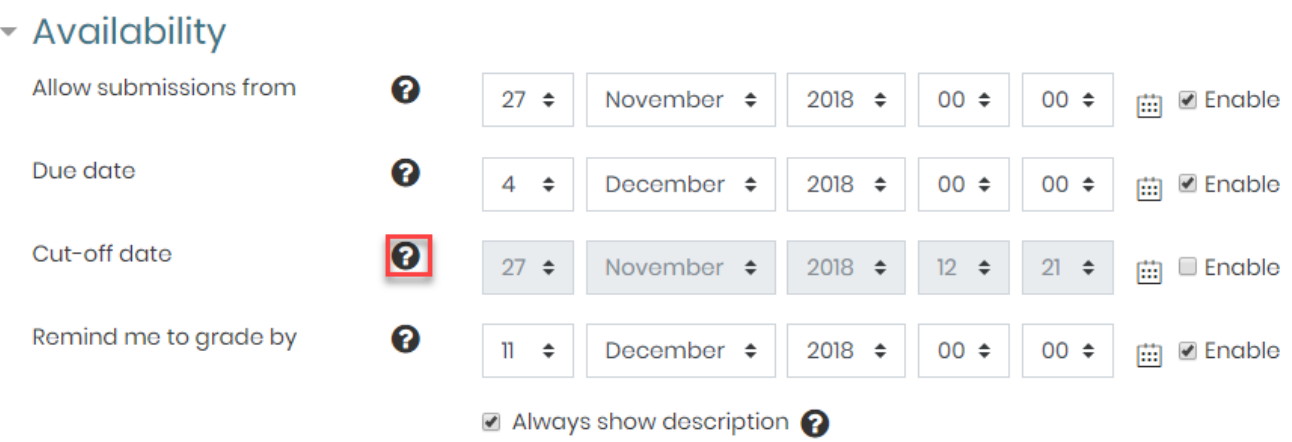

9. Other common settings to consider include submission types containing controls on what students may submit.

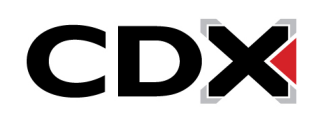

 $\blacksquare \blacktriangle @ \cdot$ 

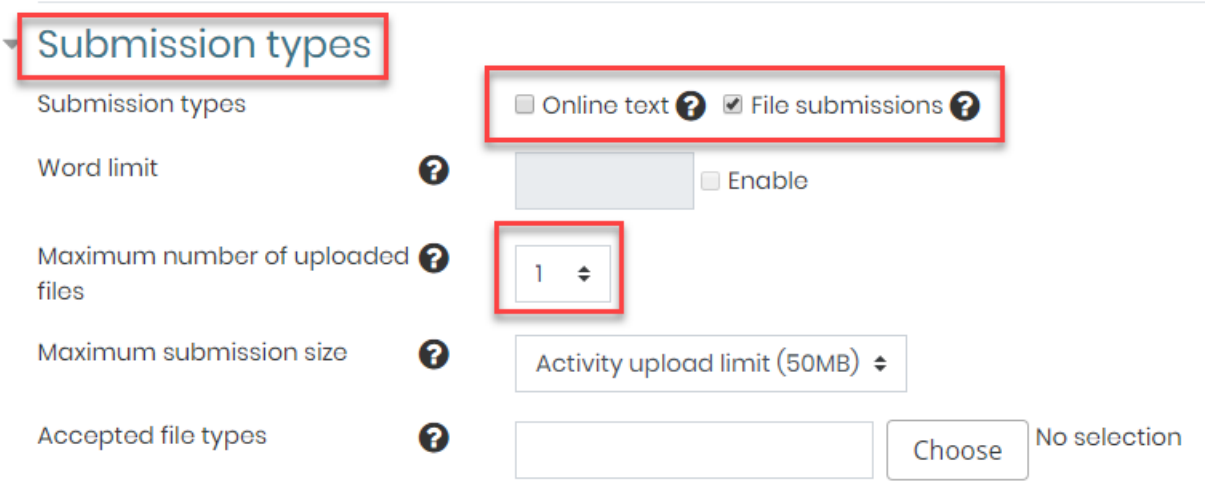

10. Grade settings allowing you to choose how the assignment will be graded.

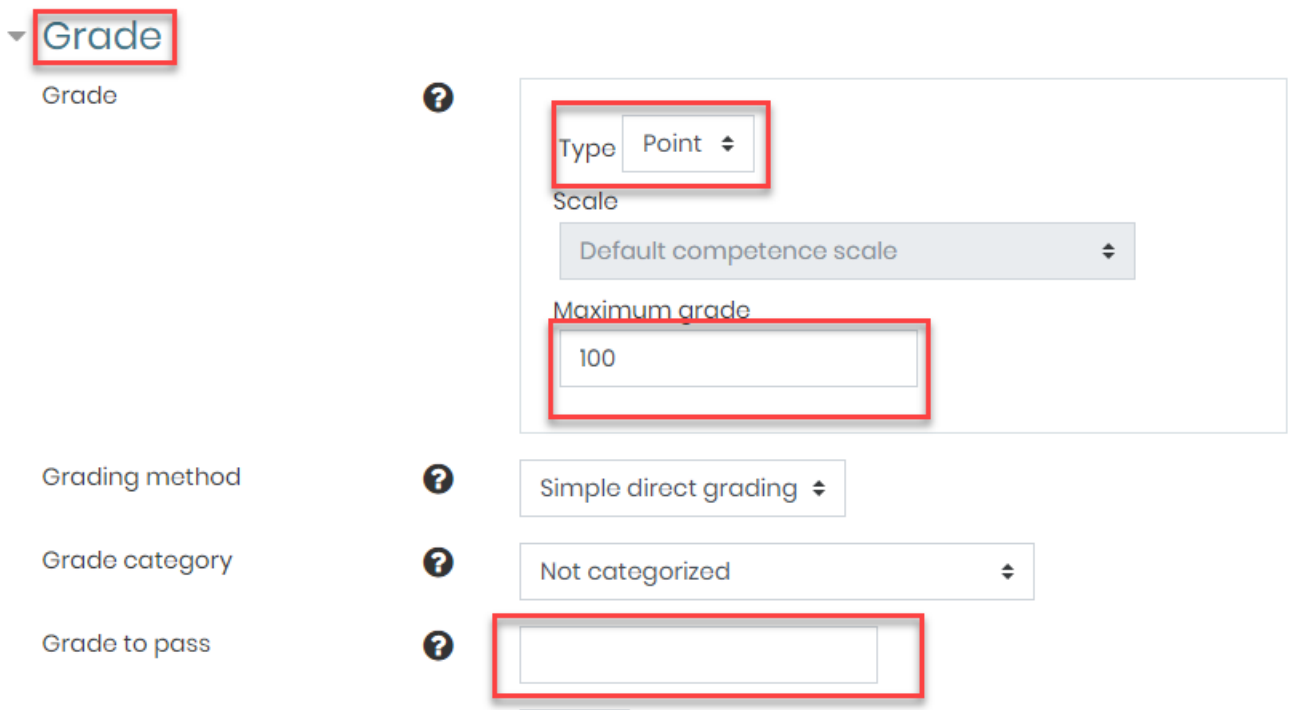

11. And activity completion options for tracking and applying an expected deadline.

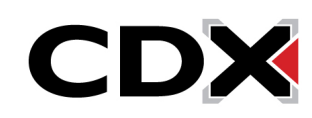

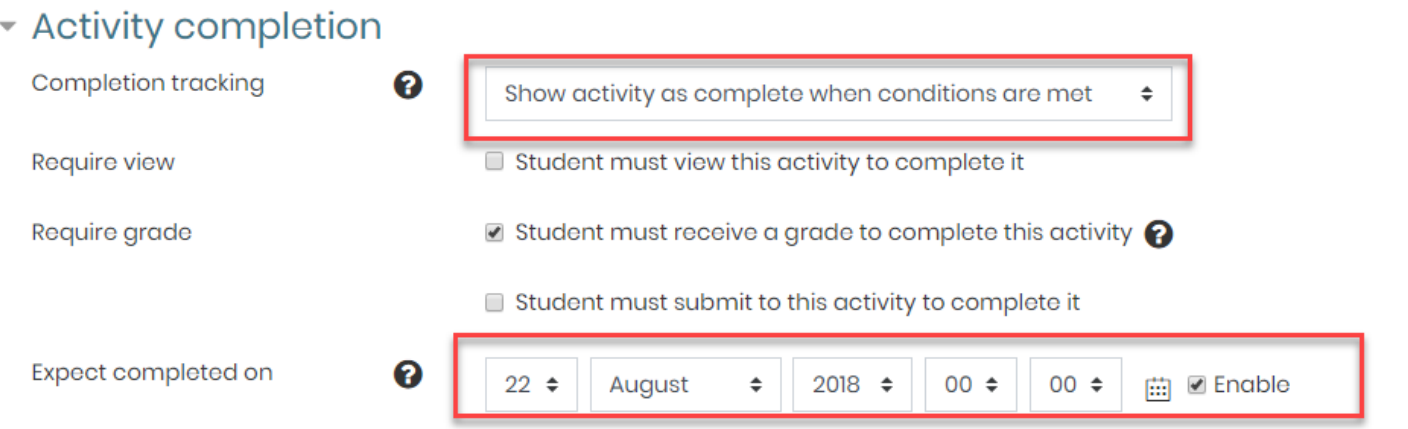

12. Once you are satisfied with the content and settings of your Assignment, click the Save and return to course button at the bottom of the page.

Updated: January 22, 2019 [www.cdxlearning.com/support/library](http://www.cdxlearning.com/support/library) Email[: support@cdxlearning.com](mailto:support@cdxlearning.com) Phone: 1-866-244-4CDX (4239) Page 5

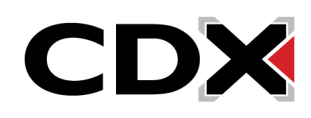